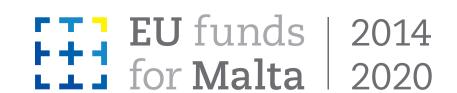

# How to send your work to CLASSCLOUD®

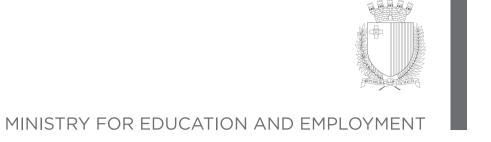

## Sending a Screenshot

If the teacher would like a quick snapshot of the work you've been doing on your LearnPad, take a. screenshot using the button at the bottom left of the screen.

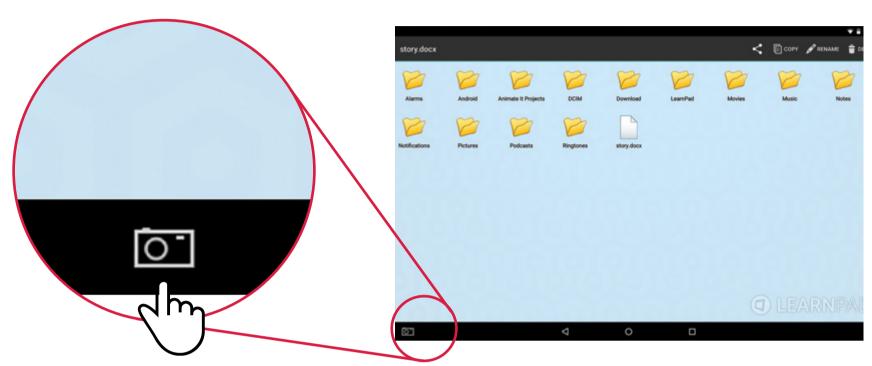

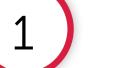

# Sending from your Gallery

Have you taken a great photo or video, or exported a fantastic animation? You can send this to your teacher too.

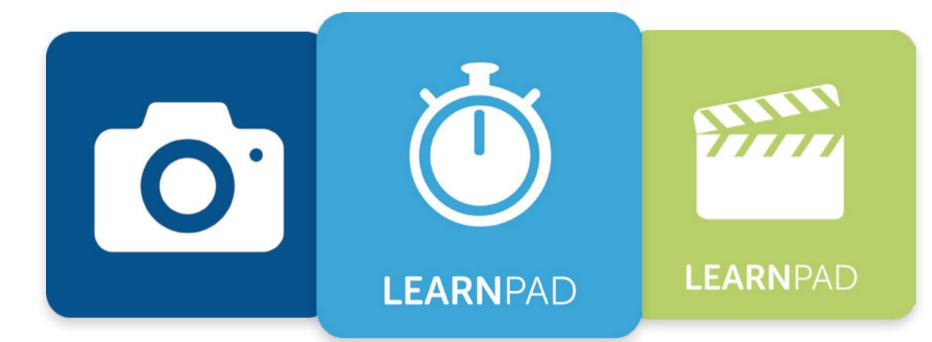

## Sending a File

Other types of files can also be sent to ClassCloud easily. Make sure to save them first in LearnPad Office Suite.

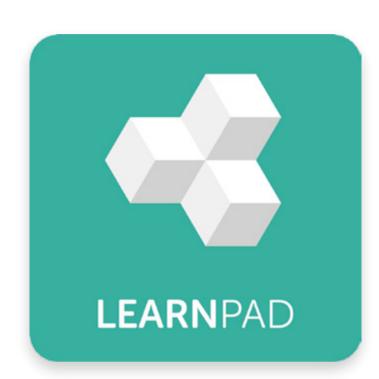

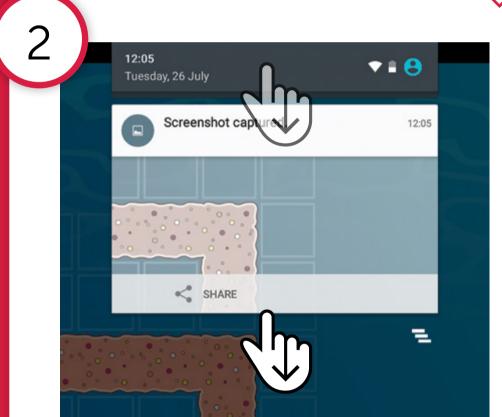

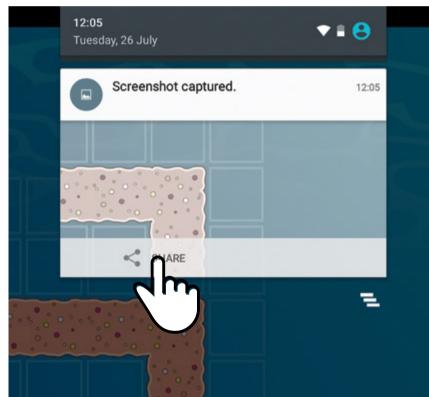

Swipe down from the top of the screen and look for and press the Share icon.

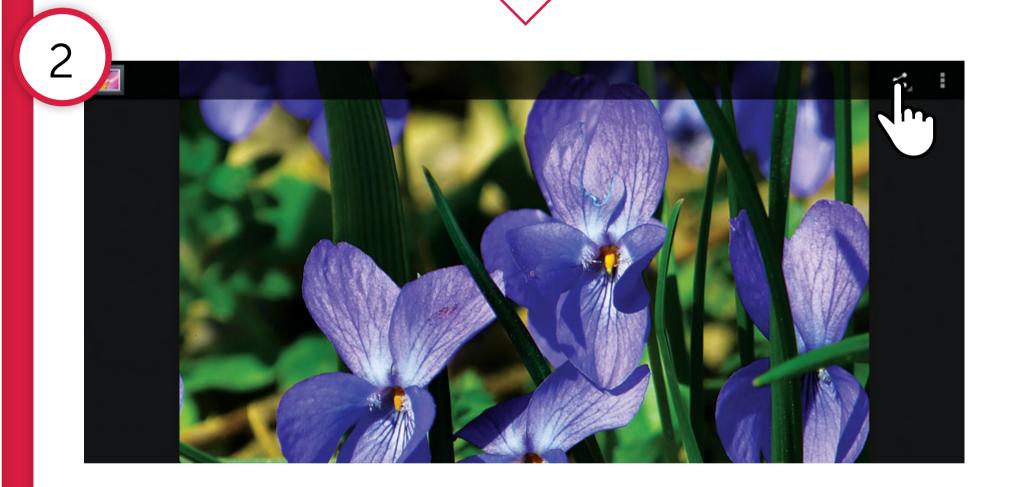

Open the image or video in the Gallery and look in the top right of the screen.

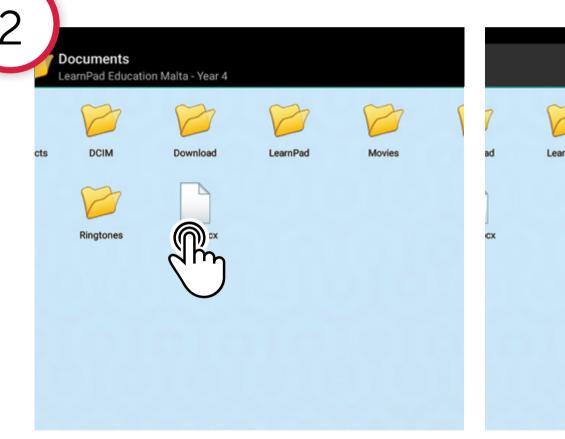

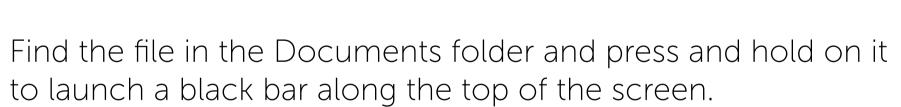

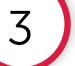

#### NOW TAP THE CLOUD TO SHARE

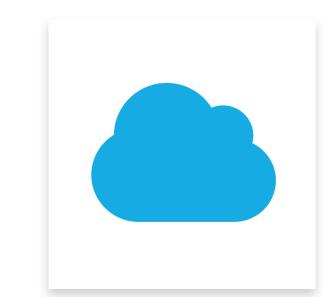

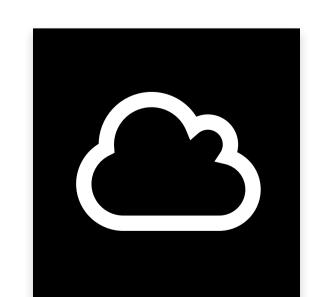

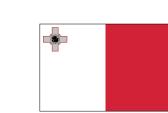

Operational Programme II - European Structural and Investment Funds 2014-2020 "Investing in human capital to create more opportunities and promote the well-being of society" Project may be considered for part-financing by the European Social Fund Co-financing rate: 80% European Union; 20% National Funds

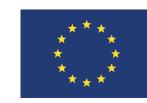

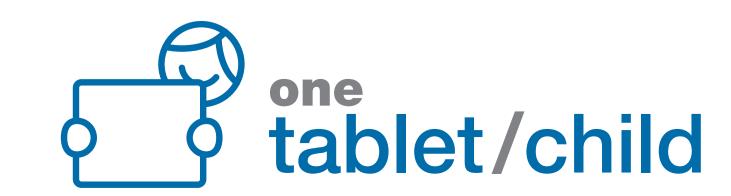